# はじめにお読みください

 $\sim \,$  FlexLM Floating License  $\# \, \sim \,$ 

# **1.** ツールを使用開始するにあたって

この度は、弊社より **Arm** 社製 **Keil** ソフトウェアツールをご購入いただきありがとうございます。

お客様に最高の組み込みソフトウェア開発ツールを提供することが我々のゴールです。我々はこの目的を達成するため に、お客様のソフトウェアエンジニアリングをより容易にするようサポートを行っております。

この**"**はじめにお読みください**"**のガイドブックは **Keil Development Tool** の導入および保守契約更新後の早急な立ち 上げを支援します。

<span id="page-0-0"></span>ここでは、新しいソフトウェアのインストール方法とより詳細な情報やサポートが必要な際のコンタクト方法についてお知 らせします。

# **2.** 製品のシリアル番号

**KEIL** ソフトウェアツールを使用するためには、**PSN** と呼ばれる製品のシリアル番号が必要となります。

**PSN** は、納品された図 **1.**シリアル発行証明書 あるいは、 **Registration Card** に**"**シリアルナンバー**:"**、 **"Serial Number:"** あるいは**"PSN:"**で記載されております。

保守契約更新を行ったお客様は、 「**Arm** ソフトウェア 保守に関する基本条件書」に 対象の **PSN** が記載されております。 保守更新時に **PSN** の変更がない場合に限り [ライセンスの](#page-7-0) **Renewal** 操作が必要になります。

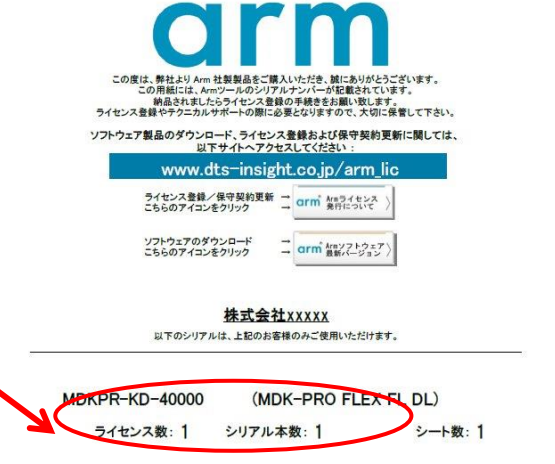

<シリアル発行証明書>

シリアルナンバー: XXXXX-YYYYY-ZZZZZ

# **3.** 推奨するシステム構成

**Keil** 開発ツールの機能を正しくご使用いただくため、以下 **URL** 内 **System Requirement** に記載されたコンピュータ要 件を必要とします:

**<https://developer.arm.com/Tools%20and%20Software/Keil%20MDK#Editions>**

# **4.** ライセンス取得の前に

### <span id="page-1-0"></span>**4.1.** Arm 社のアカウント取得

**Arm** 社の **Web** サイトから **FLEXnet** サーバソフトウェアのダウンロードや **FlexLM** 版ライセンスを取得するため、事前に **Arm** 社のコネクトサービスのアカウントを取得し、ログインが必要となります。

アカウントの取得は以下の **URL** にアクセスし、右上隅にある人型のアイコンをクリックすると表示されるページで **"Register"** を選択することで開かれる登録ページから無償で行っていただけます:

**[https://developer.arm.com](https://developer.arm.com/)**

・ 上記アカウントをライセンス取得にも使用される場合、取得したライセンスは、登録時のアカウントでのみ管理されます。 よって、将来のことを考え、お客様の部署等で管理可能なアカウントに設定されることをお勧めいたします。( ご担当者 様変更により、アカウントが分からなくなった・・・などのトラブルを避けるため )

・ アカウント登録に関する **FAQ** もご用意しております: **Arm** の **web** サイト **developer.arm.com** [のアカウント登録について知りたい\(](https://www.dts-insight.co.jp/support/support_arm/?m=ARMFaqInfo&item=&id=1412)**COM-A-19**)

### **4.2.** ソフトウェアのインストール

**4.2.1.** MDK-Arm のインストール

**Keil** 開発ツールは、その出荷物にインストール **CD** を含みません。

ソフトウェアツールのインストールは、以下 **Web** サイトへアクセスしダウンロードしてお使いください:

**<https://www.keil.com/demo/eval/arm.htm>**

※ 上記サイトには、『Evaluation Kit』 (評価版)の記述がありますが、正式版と同等の製品をダウンロードできます。

- ① お客様情報(太字のフィールドは必須項目)を入力し、"**Submit**"のボタンをクリックすると、 最新バージョンをダウンロードすることが可能です。クライアント **PC** へダウンロードしてください。
- ② ソフトウェアのダウンロードが完了したらファイルをダブルクリックし、コンピュータの管理者権限を持つアカウ ントで、インストーラの指示に従ってルートディレクトリにソフトウェアをインストールしてください。
- ・ **PC** へインストールされた既存のバージョンをアンインストールせず複数のバージョンを共存させることができ ます。その場合、既存のバージョンとは全く異なるフォルダに新しい **MDK-Arm** をインストールしてください。
- ・ バージョンのアップデートを行う場合、既存のバージョンのインストールフォルダにそのまま上書きしていただく こともできますが、一度旧バージョンのアンインストールを行ってから新しいバージョンの **MDK-Arm** をインス トールいただくことをお勧めいたします。
- ・ お客様情報をご登録いただく際、**"Send me e-mail…"**のチェックボックスをチェックすると、ダウンロード可能 なアップデートが公開された際に情報を **E-mail** で受け取ることができます。
- ※ ソフトウェアはデフォルトでルートディレクトリにインストールされます。ルートディレクトリにインストールすることで、 製品に含まれるサンプルを正しく動作させることができます。
- ※ 旧バージョンのツールのダウンロードについては、 MDK-Arm の旧バージョンのダウンロードについて( VER-E-04 ) [https://www.dts-insight.co.jp/support/support\\_arm/?m=ARMFaqInfo&item=&id=1314](https://www.dts-insight.co.jp/support/support_arm/?m=ARMFaqInfo&item=&id=1314)

をご覧ください。(お手持ちのシリアルでのログインが必要です)

#### **4.2.2.** FLEXnet サーバソフトウェアのインストール

**FlexLM** フローティング・ライセンスによってライセンス管理された **Arm** 製品を使用するためには、**FLEXnet** サーバソフ トウェアをライセンスサーバにインストールし、ライセンスサーバを起動しておく必要があります。

### **FLEXnet** サーバソフトウェアは、以下 **Web** サイトへアクセスしダウンロードしてお使いください:

**<https://developer.arm.com/tools-and-software/software-development-tools/license-management/downloads>**

- ※ 上記サイトから パッケージをダウンロードするには、事前にログインが必要です。
	- **⇒ 「Arm [社のアカウント取得」](#page-1-0)をご参照ください。**
- ① ページをスクロールして **Files** のエリアにある最新バージョンの一覧からご使用になられるライセンスサーバ の **OS** に対応する **FlexNet Publisher** の圧縮ファイル名をクリックしてダウンロードしてください。

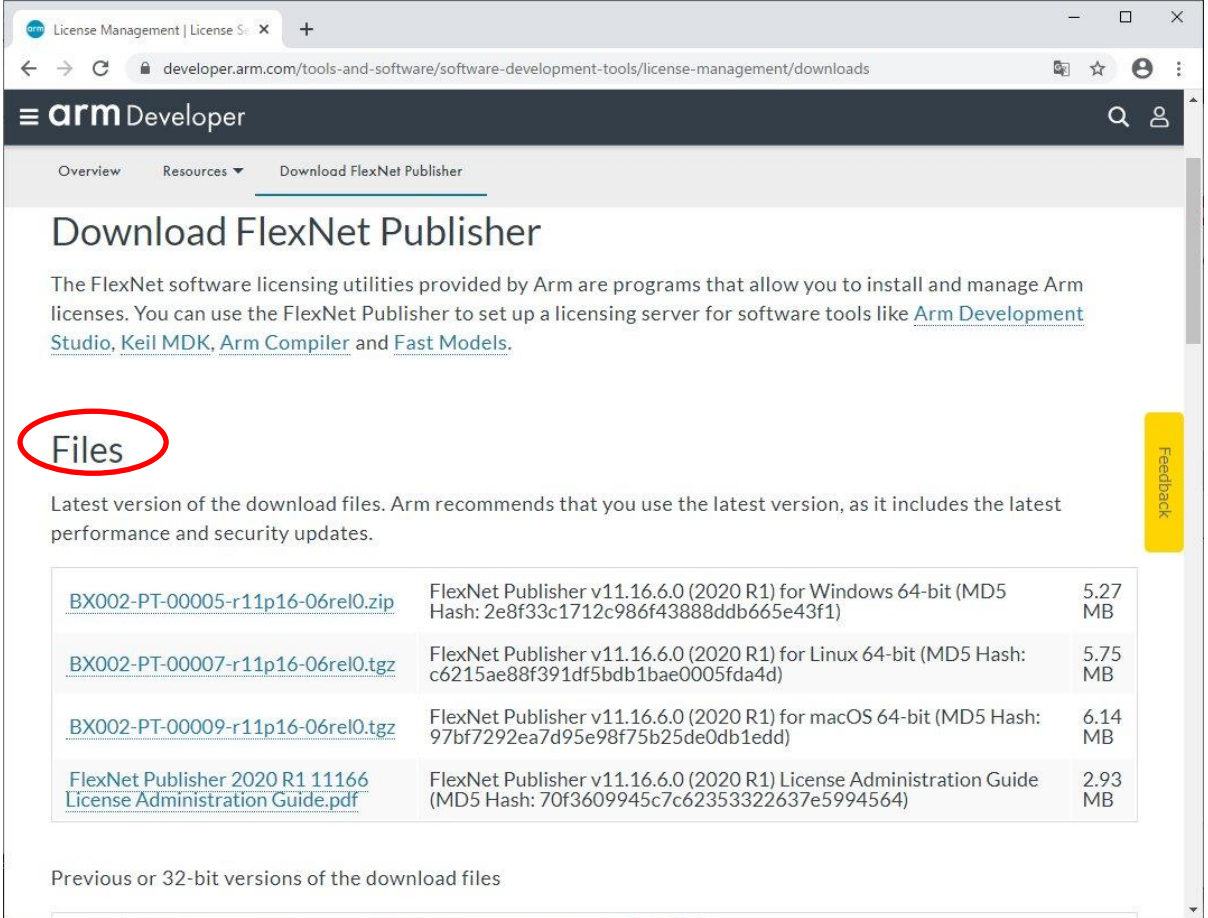

#### 図 **2. FLEXnet Publisher**

### ② **FLEXnet Publisher** のダウンロードが完了したら、任意のフォルダにファイルを解凍してください。

### ③ 以下に、**FLEXnet** サーバソフトウェアのインストール方法を説明します。

**▶ Windows サーバの場合** サーバマシンの **C:¥FlexNet** というディレクトリに、解凍して取り出した **Flexnet Publisher** のす べてのファイルをコピーした後、**C:¥FlexNet** を **PATH** の環境変数に加えてください。 ・ **armlmd - Arm** ベンダーデーモン

・ **lmgrd - FlexNet** サーバデーモン

- ・ **lmutil - FlexNet** ライセンスユーティリティ
- ・ **lmtools.exe – FlexNet** ライセンスユーティリティのグラフィカルユーザインターフェイス
- ・ **armlmdiag.exe Arm** ライセンスマネージャー診断ユーティリティー

### ➢ Linux サーバの場合 ライセンスサーバマシンで **makelinks.sh** のあるディレクトリに移り、以下のように入力します。 *sh ./makelinks.sh*

### **4.3.** ライセンスの種類

**MDK-Arm** はライセンスの種類によってライセンシング方法が異なります。 ライセンスの種類は以下の通りです:

- ノードロック・ライセンス 特定のマシンでソフトウェア開発ツールを利用される場合のライセンスです。
	- **Single License (** 『はじめにお読みください~**[Single / Floating-User License](http://www2.yokogawa-digital.com/support/support_arm/?m=ARMFaqInfo&item=&id=1336)** 版 』をご参照ください。**)**
- フローティング・ライセンス

ネットワークを介して任意のマシンでソフトウェア開発ツールを実行するためのライセンスです。ライセンスサ ーバの管理の下、購入したライセンス数までのユーザが同時にソフトウェア開発ツールを利用できます。フロ ーティング・ライセンスには **2** 種類あります。

- ・ **Floating-User Licenses (** [『はじめにお読みください~](http://www2.yokogawa-digital.com/support/support_arm/?m=ARMFaqInfo&item=&id=1336)**Single / Floating-User License** 版 』をご参照ください。**)**
- ・ **FlexLM Floating License (** ライセンシング方法は、**5** [章を](#page-5-0)ご参照ください。**) FlexLM** フローティング・ライセンスは、ライセンスサーバとしてシングルとリダンダントの **2** 種類の構成を 取る事が可能です。

**FlexLM** フローティング・ライセンスは、すべてのプロダクトグループへの他のライセンスより優先されます。 例えば、**uVision** の **Lincese Management** ウィンドウで**"Single-User License"** タブから **MDK-Arm Professional** の **Product License** を登録し、その後同ウィンドウ内の**"FlexNet License"** タブから **MDK-Arm Plus(Flex)** の **Product License** を登録した場合、**Single-User License** タイプの **MDK-Arm Professional** エディションライセンス はグレーアウトされて無効となり、**FlexLM** フローティング・ライセンスとして登録された **MDK-Arm Standard** エディショ ンのライセンスが有効となります。

**"FlexNet License"** タブ内の**"Use FlexNet"** のチェックを外すと、再び **Single-User License** タイプの **MDK-Arm Professional** エディションのライセンスが有効になります。

### **4.4.** Hostid の確認

**FlexLM** フローティング・ライセンスのライセンシングには、登録したい製品の **[PSN](#page-0-0)** とライセンスサーバマシンの **Hostid** が必要となります。

**FLEXnet** サーバソフトウェアをインストールしていない場合、以下の標準のオペレーティングシステム コマンドを使用して正しい **Hostid** を取得することができます:

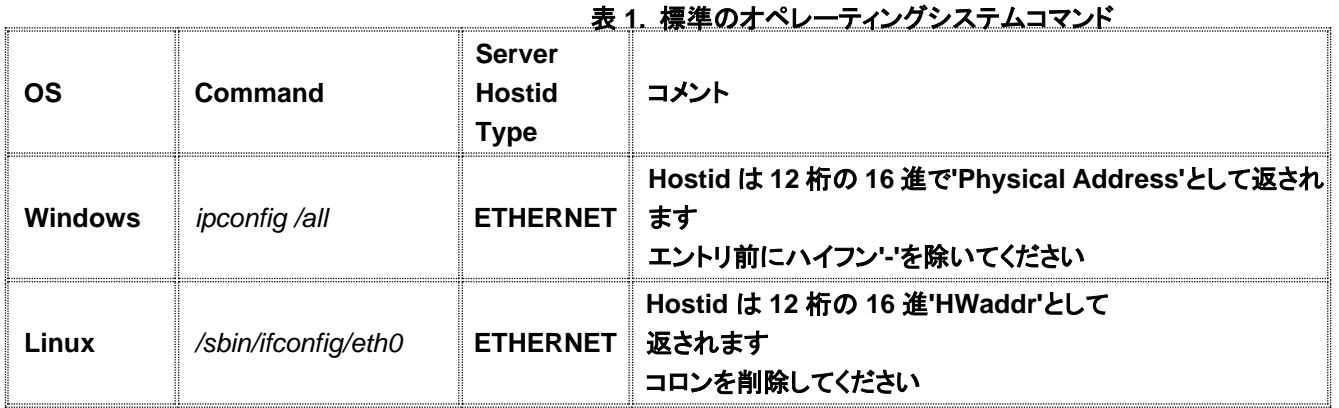

※ **3** サーバ**(**リダンダントサーバ**)**ライセンスの請求をする場合、**3** 台のマシンすべてに 対して正しく、かつ、異なった **Hostid** が必要になります。

※ **Windows** ライセンスサーバでは **Hostid** としてボリュームシリアル番号を使用する ことはできません。

既に **FLEXnet** サーバソフトウェアをご使用のマシンにインストールしている場合には、**"**lmutil lmhostid**"**コマンドを 使用して **Hostid** を取得することもできます。

### <span id="page-5-0"></span>**5.** ソフトウェアのライセンシング

**FlexLM** フローティング・ライセンスは、ライセンス管理者(サーバマシン側)とライセンスユーザ(クライアントマシン側) で各々ライセンシング作業が必要です。

### **5.1.** フローティング・ライセンスの管理者が行う作業

以下手順に従い、サーバマシンへライセンスをセットアップします。

- **1.** [ライセンスファイルを取得](#page-5-1)
- **2.** [ライセンスの](file://///afs029-0m9001.yokogawa-digital.com/Business/EP/ARMSupport/Support/Document/★対外発行サポート関連文章/マスタ/YDCARM-PD-124/MDK_read_me_first_Flexlm_04.docx%23ライセンスRenewal) **Renewal** (保守契約更新後シリアル番号が変更されない場合にのみ行う作業)
- **3.** [ライセンスファイルを修正](#page-7-0)
- **4.** [ライセンスサーバーを起動](#page-10-0)
- **5.** [ライセンスサーバーをシャットダウン](#page-12-0)
- <span id="page-5-1"></span>**5.1.1.** ライセンスファイルを取得
	- 1. 以下 **ArmSoftware Licensing Portal** 内ライセンスファイルの生成ページへアクセスしてください。 **<https://developer.arm.com/support/licensing/generate>**
		- ※ 上記サイトへアクセスするには、事前にログインが必要です。
			- **⇒ 「Arm [社のアカウント取得」](#page-1-0)をご参照ください。**
	- 2. **Serial Number:** に登録したい製品のシリアルナンバー(**[PSN](#page-0-0)**)を入力し、**[Get License]** をクリックしてください。

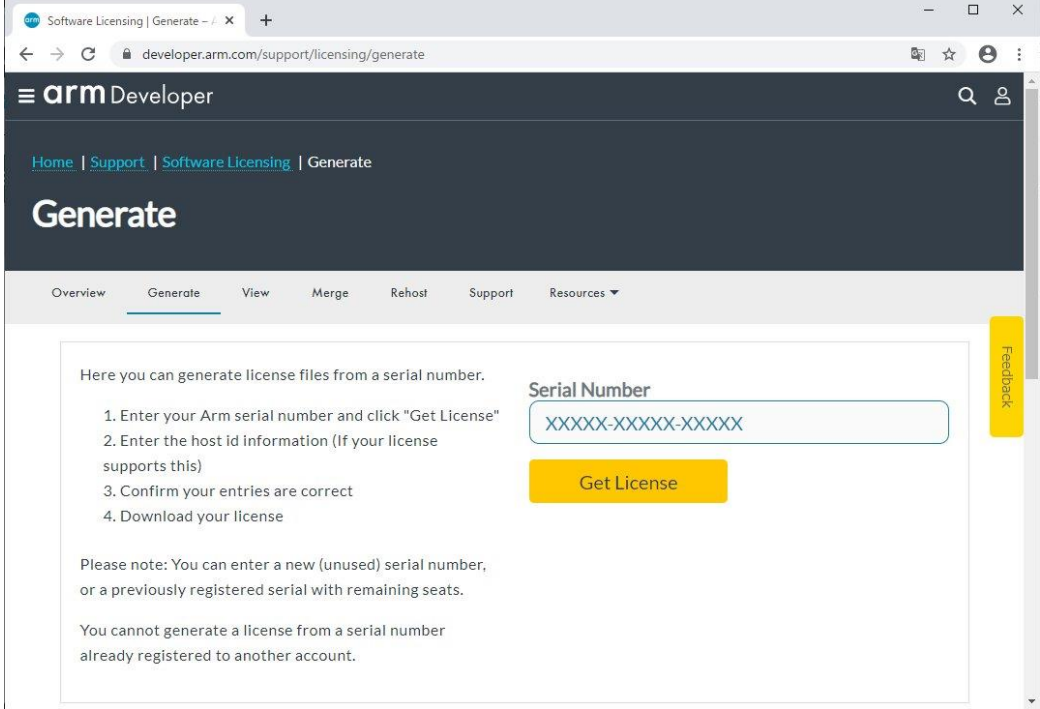

図 **3. Generate License** 画面

3. 左側に表示される **Product** 名と **License Type** を確認後、右側の **HostID Type** をプルダウンメニューから 選択し、**Hostid** に有効な **Hostid** を入力し、**[Generate]** ボタンをクリックしてください。

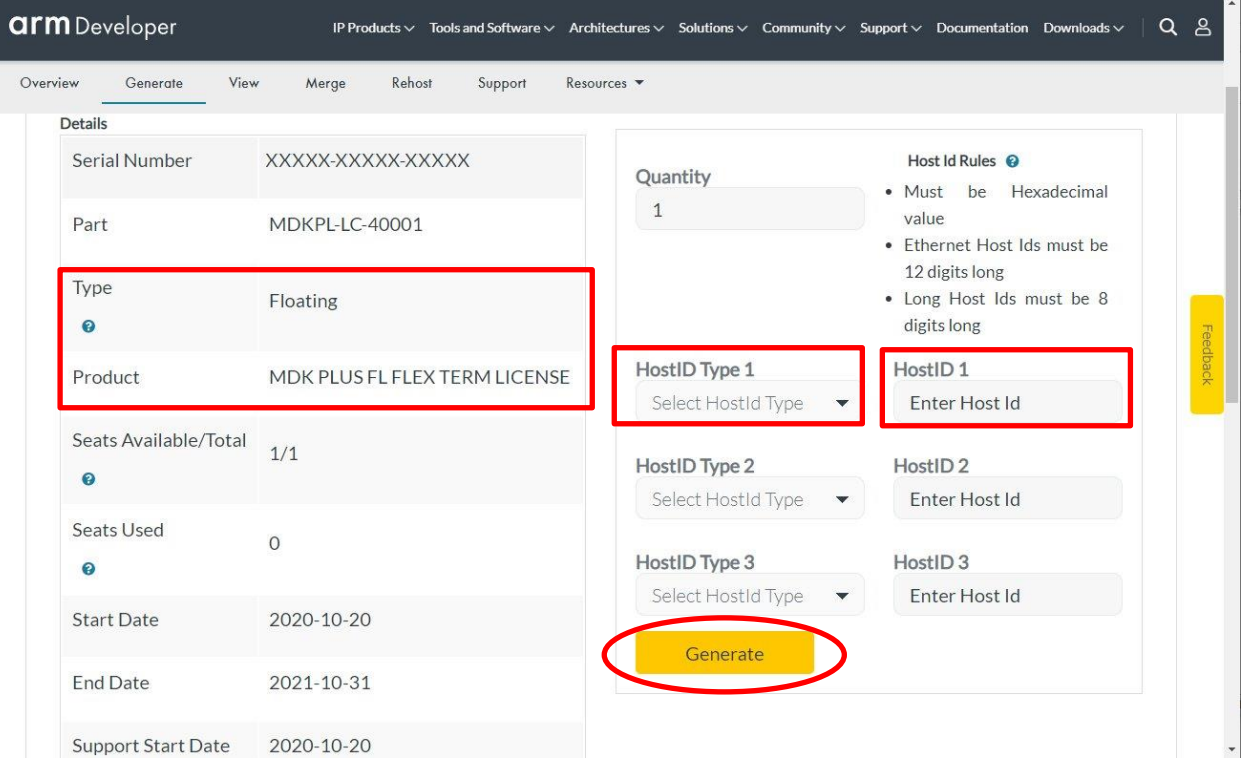

図 **4. Hostid** 入力

- 4. 入力した **Hostid** が表示されますので、再度入力情報を確認し**[Confirm]** ボタンをクリックして ライセンスを発行してください。
	- ※ もし誤った Hostid で登録されるとリホスト手続きが必要になり、数日を要することがあります。[Confirm]ボ タンをクリックする前に、再度ご確認ください。間違っていた場合は[Go Back]ボタンで Hostid の入力画面 に戻ることができます。
- 5. **[Download License]** ボタンをクリックすると、ライセンスファイルがポップアップしたウィンドウに表示されます。 ウィンドウ上の**[Download]** ボタンをクリックしてライセンスファイルを任意の場所へ保存してください。

### <span id="page-7-0"></span>**5.1.2.** ライセンス Renewal

お客様のアカウントにより新規ライセンス取得を行われた場合には、ライセンス **Renewal** もライセンス取得時のお 客様アカウントを使用して実施いただけます。 **Renewal** 操作は、保守更新時にシリアル番号の変更が行われない場合にのみ必要となる作業です。 **2022** 年 **08** 月以降本操作は基本的に不要となっています。

- **1.** 該当ライセンス新規取得時と同じアカウントを使用し、以下 **Arm Web** サイトへログインしてください: **<https://developer.arm.com/>**
- **2.** 以下の **URL** にアクセスして **Serial Number:** に **Renewal** したい製品のシリアルナンバーを入力し、**[Get License]**をクリックしてください。 **<https://developer.arm.com/support/licensing/generate>**
- **3.** 表示される **Product** 名と **Support Start /End Date** を確認後、[**Renew**]ボタンをクリックしてください。 (図 **5**)

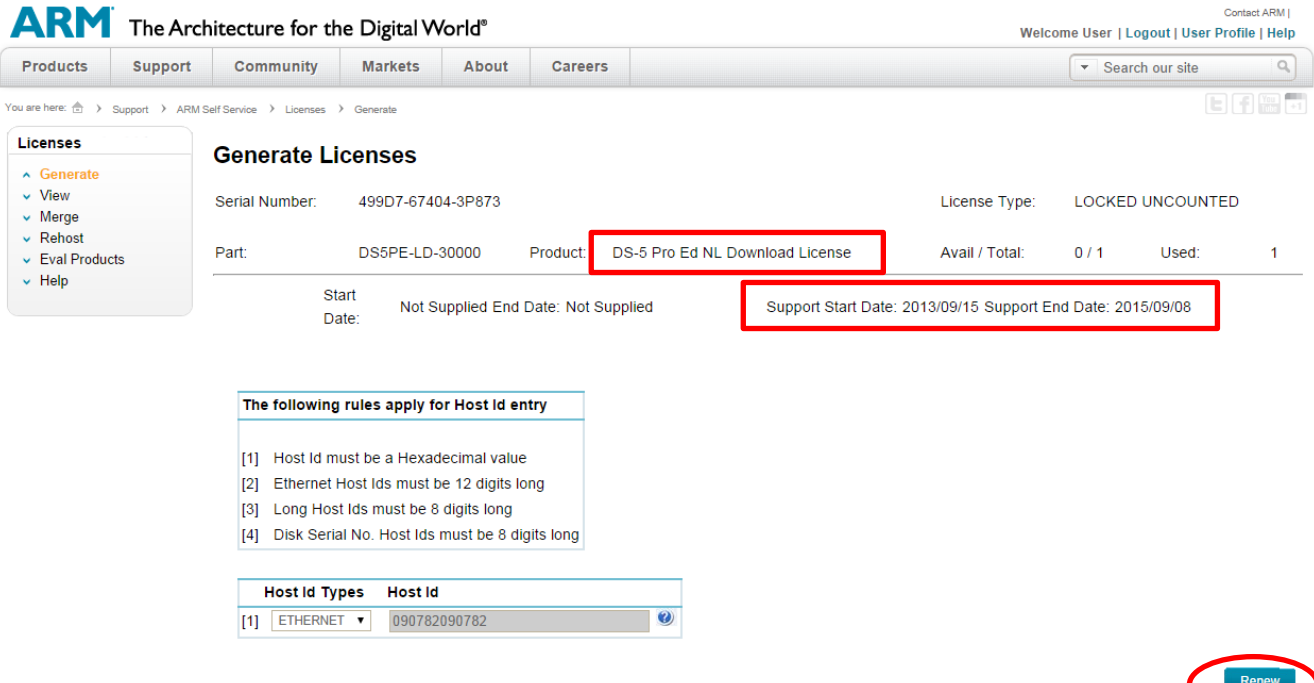

**4. [VIEW]** ボタンをクリックすると、ライセンスファイルが新しいウィンドウに表示されます。画面右上の**[Save]**  ボタンをクリックしてライセンスファイルを任意の場所へ保存してください。

この後、**5.1.3** [ライセンスファイルを修正](#page-8-0) の内容に従ってライセンスサーバの環境に合わせた修正を行ってくださ い。

<span id="page-8-0"></span>**5.1.3.** ライセンスファイルを修正

◆ SERVER 行の修正

**Arm Web** ポータルサイトから取得したライセンスファイルの **SERVER** 行は、デフォルトで以下の記述となっておりま す。

**SERVER this\_host 123456789ABC** (登録した**Hostid**)

上記 **SERVER** 行を以下のように、お客様の環境に合わせて変更してください。

- ・ **this\_host** 部分は基本的にそのままでも構いませんが、ネットワーク環境によって明示的に指定が必要となる場 合はライセンスサーバマシンのホスト名または**IP**アドレスへ変更してください。
- ・ **Hostid** の後に、ご使用になられる**TCP**ポート番号を追記してください。
	- 例) **hostname** :**10.20.123.456 Hostid** :**123456789ABC(**変更しません**)** ポート番号 :**8224** 上記の場合、**SERVER**行は以下のように修正します: **SERVER 10.20.123.456 123456789ABC 8224**

※**hostname**の箇所はライセンスサーバ名でも構いません。

- ➢ ライセンスファイルに関する **FAQ** はこちらをご参照ください
	- ・ *hostname* [について詳しく教えてください](https://www.dts-insight.co.jp/support/support_arm/?m=ARMFaqInfo&item=&id=1257) *( LIC-A-08 )*
	- ・ *FLEXlm* [が使用するポート番号を固定できますか](https://www.dts-insight.co.jp/support/support_arm/?m=ARMFaqInfo&item=&id=829) *( LIC-D-06 )*
- ◆ 複数ライセンスのマージ
	- ➢ Arm Web システム上でマージする場合 同一アカウントで登録された 同一 **Hostid**のライセンスは、**Arm Web** システム上でマージすることが可能です。 ライセンスのマージ方法は以下手順に従ってください。
	- 1. 以下 **Arm\_Web** ライセンスのポータルサイトへアクセスしてください。 **<https://developer.arm.com/support/licensing/merge>** ※ 上記サイトへアクセスするには、事前にログインが必要です。 **⇒ 「Arm [社のアカウント取得」](#page-1-0)をご参照ください。**

ライセンス登録後マージ作業を引き続き行う場合は、再ログイン不要です。

- 2. **Enter a Host Identifier here** と表示されたフィールドへマージしたいライセンスサーバの **Hostid** を入力し、 [**Serch**]ボタンをクリックしてください。(図 **7**)
	- ※ 同一 Hostid へ登録済みのライセンスが多数(10 本以上)ある場合、ライセンスがすべて表示されるよう 表示行数を"10 rows"と表示されているプルダウンメニューから選択し、1 ページにすべてのライセンスが 表示されるようにしてください。表示ページが異なるライセンスは、一度にマージできません。

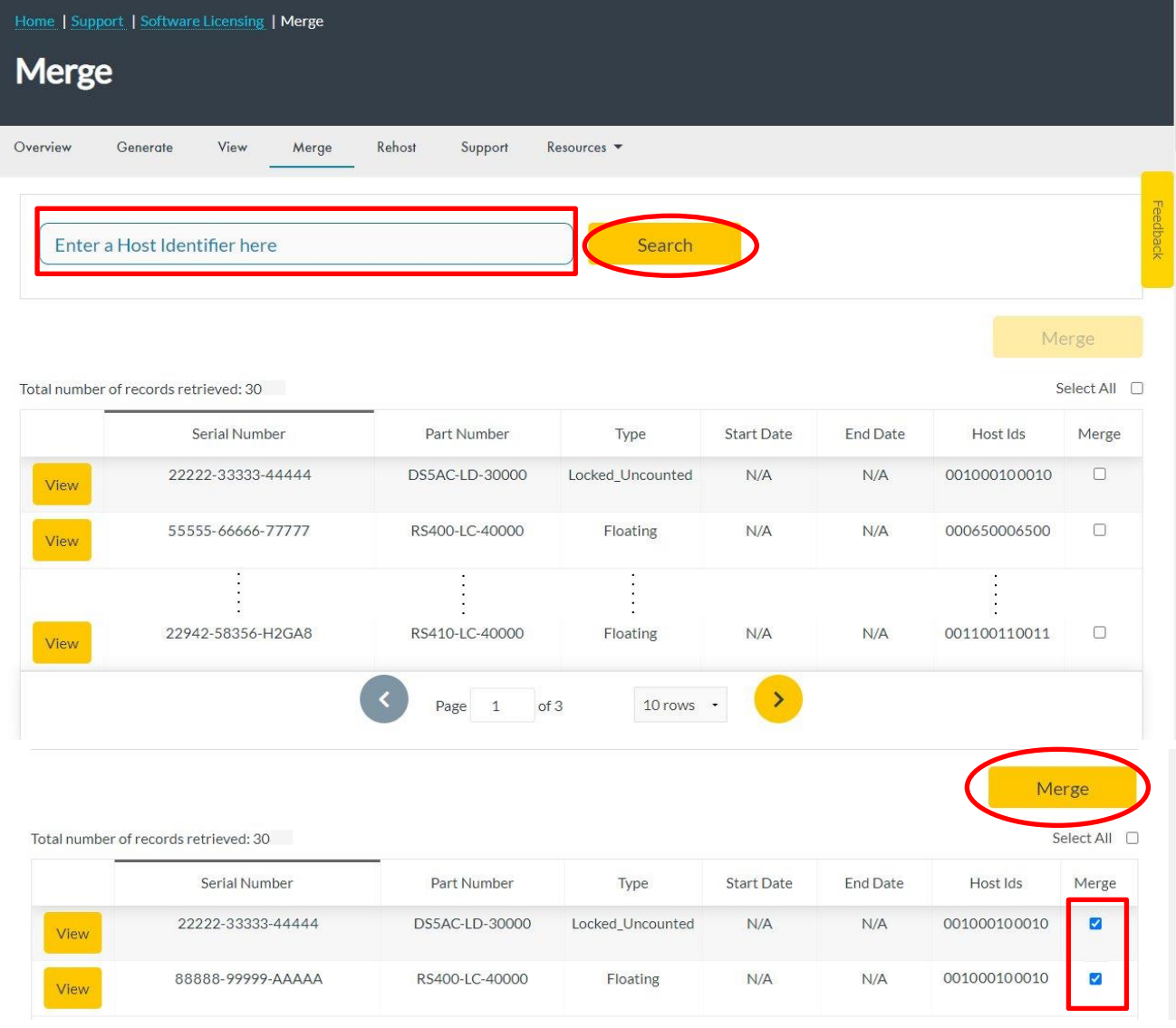

図 **7**.マージしたいライセンスをチェック

4. **Merged License Contents** ウィンドウが表示されるので[**Download**]ボタンをクリックし、ライセンス ファイルを任意のフォルダへ保存してください。

### ➢ 手動でマージする場合

以下の場合は、**Arm Web** システムでライセンスのマージを行うことができませんので、手動で行います。

- ・ ライセンス登録時のアカウントが異なる場合
- ・ **Arm Web** システム上で、マージしたいライセンスが検出されない場合

➢ 上記の場合以下 **FAQ** を参照し、手動でライセンスをマージしてください。 ・ [フローティングライセンスのマージ方法について](https://www.dts-insight.co.jp/support/support_arm/?m=ARMFaqInfo&item=&id=826) ( *LIC-C-10* )

### <span id="page-10-0"></span>**5.1.4.** ライセンスサーバを起動 ライセンスサーバを起動する方法は、使用するプラットフォームによって異なります。

- ◆ Windows の場合
	- 1. ライセンスサーバ**PC**にインストールしたフォルダ**(**例:**C:¥FlexNet)** にある **lmtools.exe** を管理者権限で起 動します。
	- 2. **Service/License File** タブ内の **"Configuration using Services"**オプションを選択してください。 このとき、下段の枠内に**"FLEXlm Service 1"**と表示されているか確認して下さい。
		- ・ 表示がない場合は、手順 **"3"** に進んでください。 ・ 表示がある場合は、手順 **"4"** に進んでください。

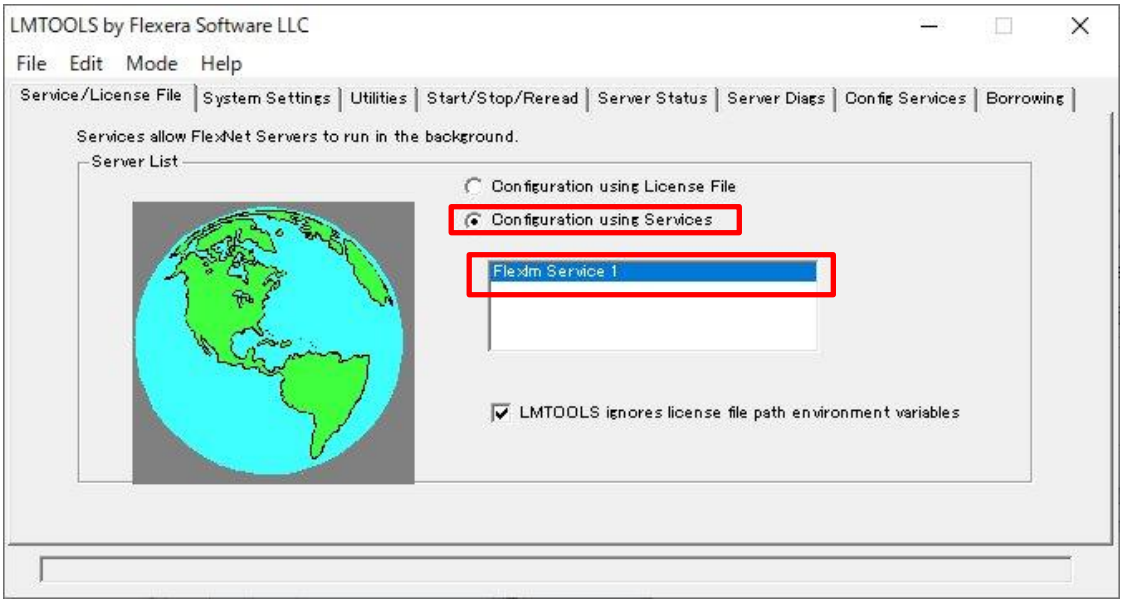

図 **8. lmtools.exe**

- 3. **Configure Services** タブを選択し、**"Service Name"** 欄に **"FLEXlm Service 1"** を入力して下さい。
- 4. **Configure Services** タブを選択し、下記フィールドにそれぞれ、要求されるファイルのパス名を入力するか、 **Browse** ボタンでファイルを選択してください。
	- **Path to the Imgrd.exe file.....Imgrd.exe**
	- ・ **Path to the license file..........**ライセンスファイル
	- **Fath to the debug log file......ログファイル(これはサーバの動作を記録として残す** ファイルです。障害発生時の解析の為に指定することを推奨します。)

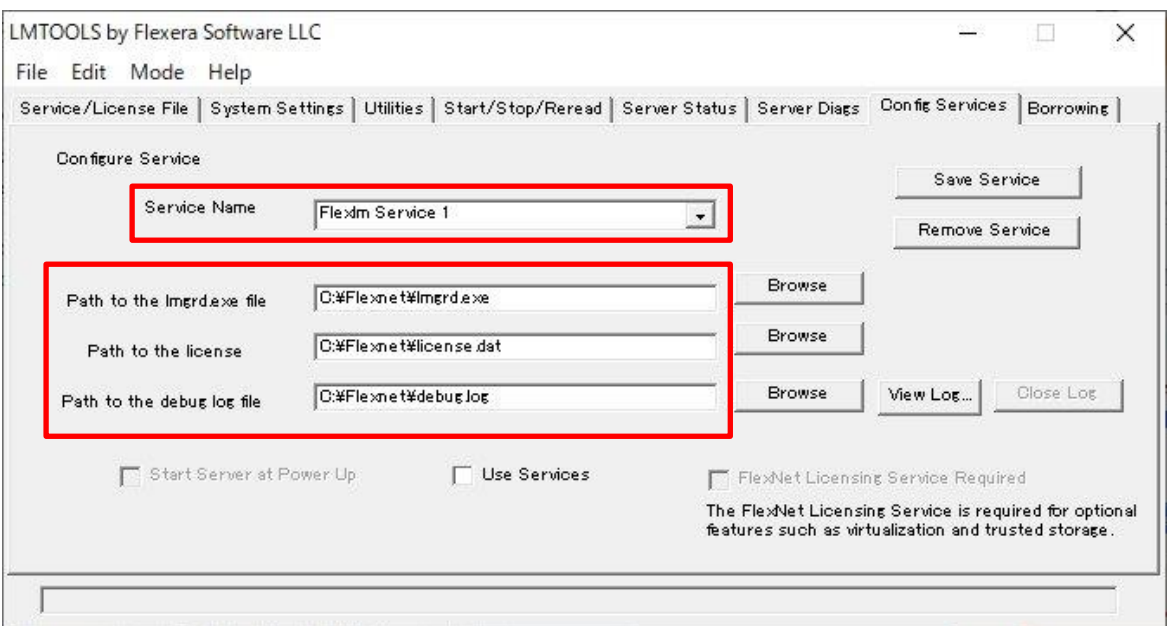

図 **9. Config Services** タブ

- 5. サーバ**PC**の起動時に自動的にサーバソフトウェアを実行させたい場合は、**"Use Services"** チェックボックスをクリックし、次に**"Start Server at Power Up"** チェックボックスをクリックしてください。
- 6. **"Save Service"** ボタンをクリックしてください。
- 7. 確認のウィンドウが表示されたら、**"**はい**"**を選択して**[FLEXlm License Manager]** サービスの保存を確定し ます。
- 8. **Start/Stop/Reread** タブをクリックし、**[FLEXlm License Manager]** サービスが選択されていることを確認 し、**"Start Service"** ボタンをクリックしてください。これでライセンスサーバデーモンが起動されます。
- ◆ Linux の場合
	- 1. ライセンスサーバ・デーモン**(lmgrd.exe)**が含まれるディレクトリに移動して、以下のコマンドを入力してくださ い。

*nohup lmgrd -c license\_file\_name -l logfile\_name &* **license\_file\_name** ライセンスファイルのパス名 **logfile\_name ログファイルのパス名** 

2. ライセンスサーバの起動後は、以下を入力することによってライセンスサーバからの最新出力を表示させるこ とができます。

*tail –f logfile\_name*

#### <span id="page-12-0"></span>**5.1.5.** ライセンスサーバをシャットダウン

新しいライセンスファイルを使用したり、ライセンスファイルにオプションファイル登録を追加するために変更する場合、ラ イセンスサーバ・デーモンのシャットダウンが必要です。 ライセンスサーバ・デーモンのシャットダウン方法は、使用して いるプラットフォームによって異なります。

- ※ Windows ではタスクマネージャ、Unix/Linux では *kill -9* コマンドを使用して、ライセンスサーバ・デーモンを終了し ないで下さい。プロセスが正常に終了しないことがあり、サーバの再起動時に問題が発生する可能性があります。 サーバを強制的にシャットダウンする必要がある場合には、必ず lmgrd を停止してから armlmd を停止します。
- ◆ Windows サーバの停止 グラフィカルユーザインタフェースを使用して、**Windows**ライセンスサーバを停止するには、次の手順に従います。
	- 1. サーバマシンの **C:¥FlexNet** にある **lmtools.exe** を起動します
	- 2. **Start/Stop/Reread** タブをクリックします。
	- 3. **"Stop Server"**ボタンをクリックして、ライセンスサーバをシャットダウンします。
	- 4. サーバログを使用している場合は、ログにサーバがシャットダウンしたことが記録されます。
	- ※ グラフィカルユーザインタフェースではなくコマンドラインを使用する場合は、「**Unix/Linux** サーバの停止」の 指示を参照して下さい。
- ◆ Unix/Linux サーバ PC 上での停止 **Unix/Linux** ライセンスサーバ・デーモンを停止するには、**FLEXnet**サーバソフトウェアをインストールしたディレク トリに移動します。 コマンドプロンプトで次のように入力します。 *lmutil lmdown -q -c license\_file\_name*
	- · license file name : サーバの起動に使用したライセンスファイルの完全修飾パス名を指定
- ◆ 3 台(リダンダント)のライセンスサーバの停止

**3** 台のライセンスサーバ使用している(リダンダント・ライセンスサーバの)場合、以下いずれかを使用してサーバを シャットダウンすると、指定されたライセンスファイルに列挙されたサーバすべてが、**1** 分経過後にシャットダウンさ れます。

**lmtools.exe GUI** または、コマンドライン上での *lmutil lmdown*

- **5.2.** フローティング・ライセンスユーザが行う作業
- 1. μ**Vision** を管理者権限で起動し、**File->License Management** を選択して、[**License Management**]ダイアロ グボックスを開いてください。
- 2. **FlexLM License** タブをクリックした後、**"Edit"**ボタンをクリックしま す。

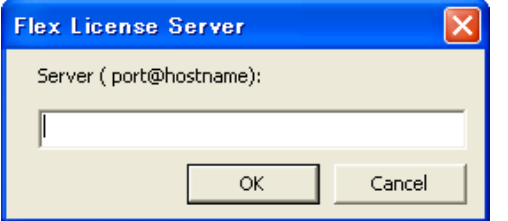

3. 図 **10** のポップアップウィンドウが表示されますので、 **"**ライセンスサーバの使用するポート番号**@**ライセンスサーバ マシンのホスト名または **IP** アドレス**"**を入力し**"OK"**ボタンをクリックします。

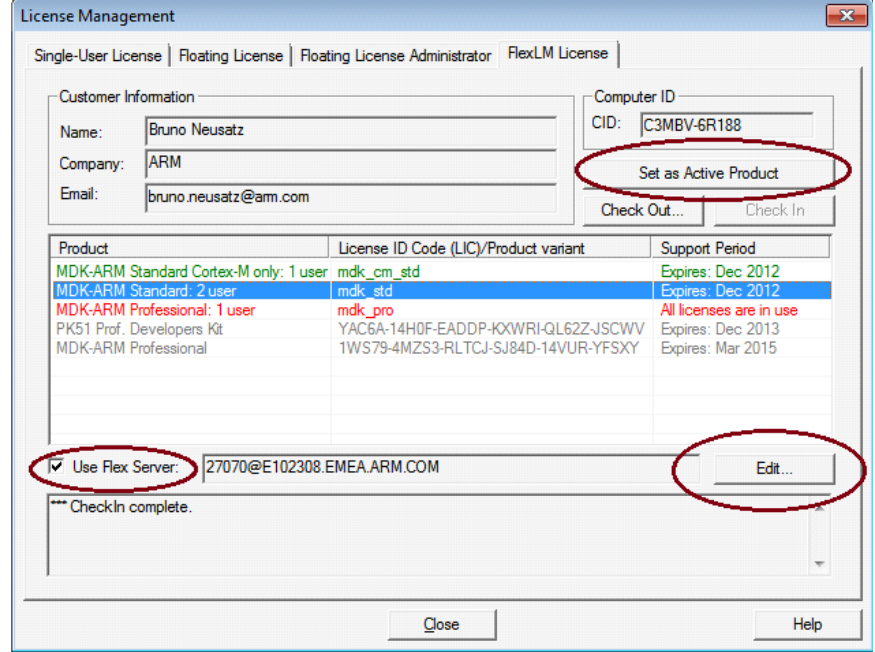

図 **11. FlexLM License Management**

- 4. **"Use Flex Sever"**チェックボックスをチェックします。すべての利用可能なプロダクトライセンスがダイアログに表示 されます。
- 5. ライセンステーブル内のプロダクトをクリックし、ライセンスを行使するため **"Set as Active Product"**をクリックします。これでライセンス登録は完了です。
	- Green record: ワークステーションで現在アクティブな FlexLM ライセンスを示します。
	- ◼ **Red records**: 使用不可なライセンスを示します。
	- Black records: 利用可能なライセンスを示します。
	- Gray records: ローカルにインストールされたライセンスを示します。

※ライセンスを無効にするには、"Use Flex Sever"チェックボックスのチェックを外しディセーブルしてください。

図 **10. FlexLM License** ポップアップウィンドウ

### **6.** ライセンスのホストマシン変更(リホスト)

### お客様アカウントによって新規ライセンス取得された場合は、リホストもお客様ご自身で行っていただけます。

- ※ お客様のアカウントにより取得されたライセンスは、当社ではリホストできませんので予めご了承ください。
- ※ Arm Web システム上でライセンスのリホストを行う場合、サイトへのアクセスには対象ライセンスを取得 した際と同一のアカウントによるログインが必要です。

以下手順に従い、リホストを行います:

- 1. お客様アカウントにより、以下サイトへアクセスしてください。 **<https://developer.arm.com/support/licensing/rehost>**
- 2. **Rehost License Request(Disclaimer)** 画面が表示されるので、[**I Accept**] ボタンをクリックしてください。

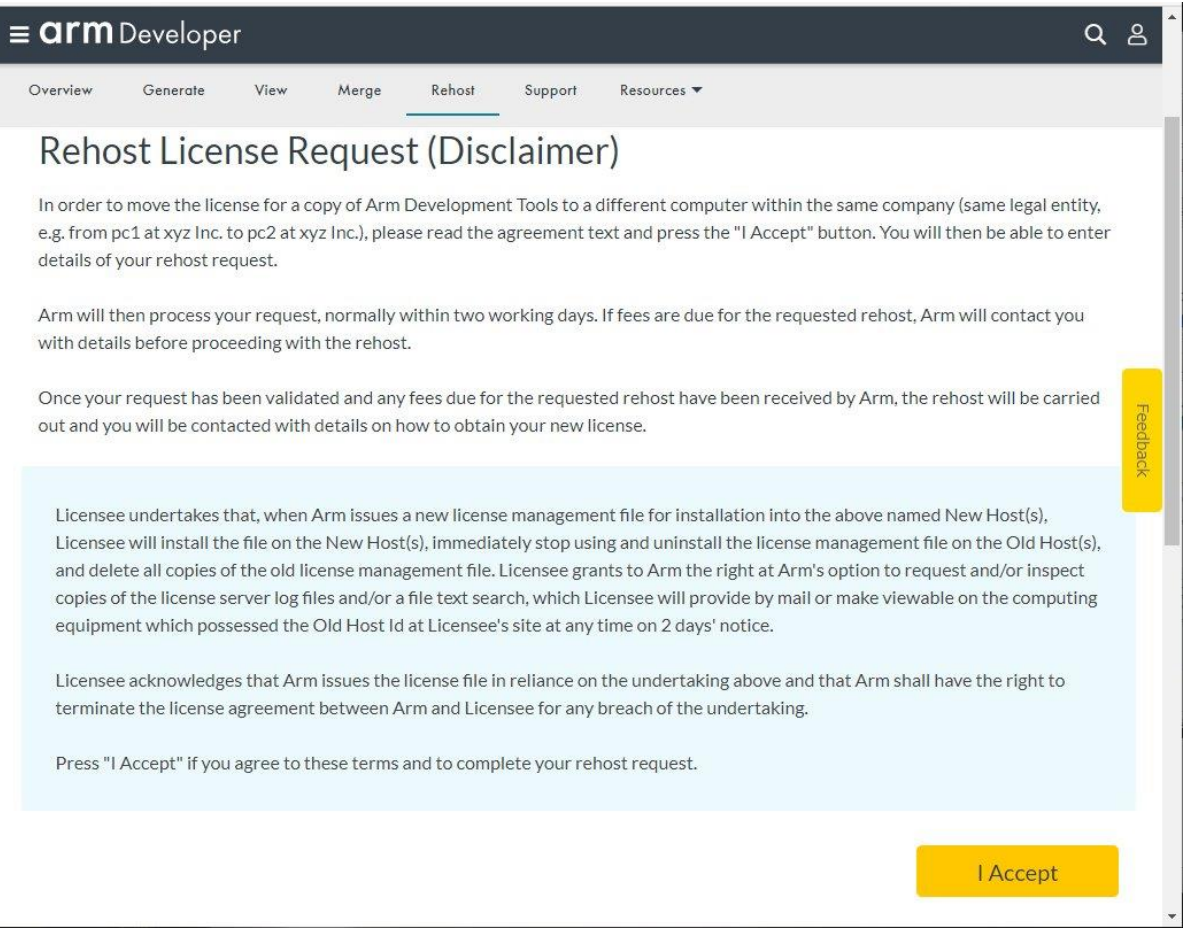

図 **12. Rehost License Request (Disclaimer)** 画面

3. **Search for License** 画面にて、**Serial Number** または **Hostid** 欄に対象となる製品の 情報を入力し、[**Search**]ボタンをクリックしてください。 。<br>※ Hotel キュ ホホホス 増 入 (ホーリホっ) - Tutel ストルーバの Hostic はっぱっしょう ホリ ーズル\*ホ(\*)

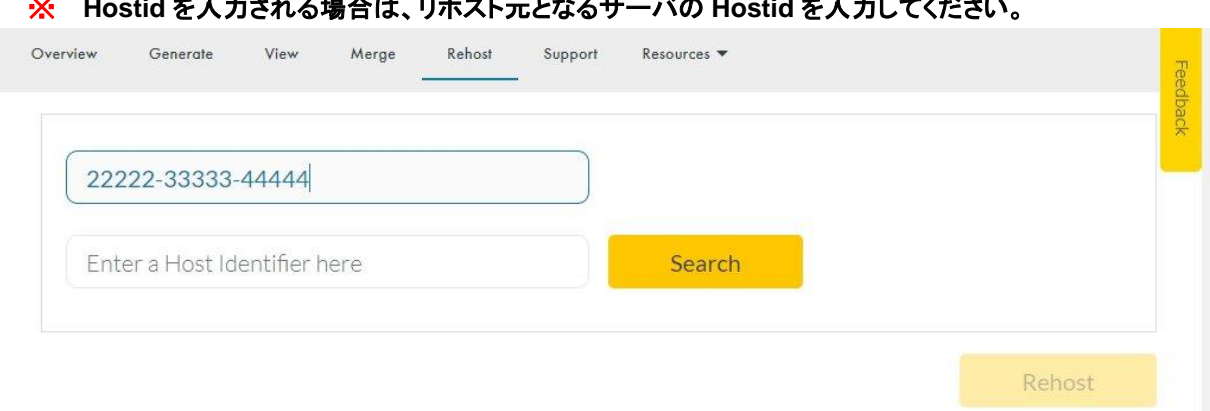

図 **13. Search for License** 画面

4. 表示されたシリアル番号のうち、リホストしたいものの右端にあるチェックボックスにチェックを入れ、[**Rehost**] ボタンをクリックしてください。

|                                                    |                   |              |              |           |            |          | Rehost                  |
|----------------------------------------------------|-------------------|--------------|--------------|-----------|------------|----------|-------------------------|
| Total number of records retrieved: 1<br>Select All |                   |              |              |           |            |          |                         |
|                                                    | Serial Number     | Host Ids     | Seats        | Duration  | Start Date | End Date | Rehost                  |
| View                                               | 22222-33333-44444 | 001000100010 | $\mathbf{1}$ | PERMANENT | N/A        | N/A      | $\overline{\mathbf{v}}$ |

図 **14.**対象製品チェック例

5. **Enter your reason for rehosting** と書かれたウィンドウが開きますので、最上部のドロップダウンリストに表 示される項目から、理由を選択します。

続いて、**HostID Type1** 欄で **ETHERNET** を選択し、**HostID 1** の欄にリホスト先となる新しい **hostid** を入力し た後、[**Rehost**] ボタンをクリックしてください。

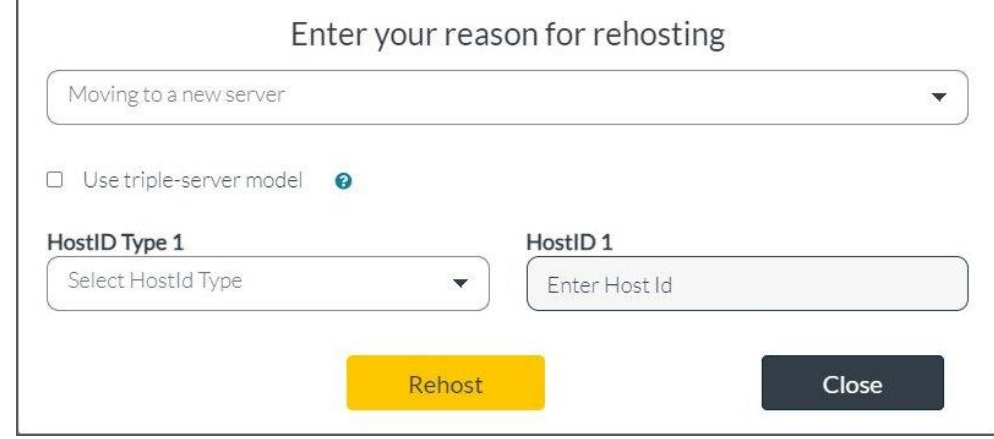

### 図 **15.** リホスト情報の入力

### ドロップダウンリストで選択可能なリホスト理由には以下があります。適切なものを選択してください。

- 
- · Moving to a new server : ライセンスサーバの変更
- · Moving to a new workstation : ノードロックライセンス時のクライアント PC の変更
- ・ Mistyped the host identifier (s) : Hostid の誤入力
- 6. **Your rehost request was automatically approved and processed.**と表示されたらリホストは完了です。 **<https://developer.arm.com/support/licensing/view>** 等のメニューからリホスト済みのあたらしいライセンスファイルを入手いただけます。
- ※ ホストマシン変更(リホスト)に伴い、古いライセンスファイルは必ず破棄をお願い致します。

# **7.** MDK-Arm のアンインストール

**MDK-Arm** をアンインストールする場合、インストレーションフォルダ内にある **Uninstall.exe** を実行します。 例:**C:¥Keil\_v5¥Uninstall.exe**

- ※ コントロール・パネルの「プログラムの追加と削除」でも同様にアンインストール可能です。
- ※ **Uninstall.exe** あるいは「プログラムの追加と削除」からアンインストールの実行後、インストレーションフォル ダの内容が一部残ることがあります。フォルダの内容を確認の上、手動で消去してください。

# **8.** よくある質問について

◆ 弊社では以下 **web** ページにてライセンシングを含む様々な **FAQ** を提供しています。

**[https://www.dts-insight.co.jp/support/support\\_arm/?m=ARMFaq](https://www.dts-insight.co.jp/support/support_arm/?m=ARMFaq)**

### **9.** サポート対応

当社では **E-mail** による技術サポートをご提供いたします。お問い合わせの際は迅速な対応を目的とするため、下記必 須情報を必ずご連絡くださいますようお願い申し上げます。

- **1.** お客様氏名
- **2.** 会社名および部署名:
- **3.** お電話番号:
- **4.** 対象製品名およびバージョン:
- **5.** 対象製品シリアルナンバー **(PSN)** :
	- ➢ サポート申し込み時の必要情報についての詳細は以下 **FAQ** をご参照ください
	- ・ **[http://www.dts-insight.co.jp/support/support\\_arm/?m=ARMService](http://www.dts-insight.co.jp/support/support_arm/?m=ARMService)**

➢ サポート対応時間帯 :平日(月~金:祝祭日および年末年始は除く弊社が定める営業日)

10:00~12:00 13:00~17:00 (メール、FAXの受付は24時間可能です。)

- ◆ 株式会社 **DTS** インサイト: **<http://www.dts-insight.co.jp/>**
- ◆ **Arm** 製品購入に関する見積依頼、お問い合わせ: **E-mail**: **[info-arm@dts-insight.co.jp](mailto:info-arm@dts-insight.co.jp)**
- ◆ 技術的なお問い合わせ(修理含む): **E-mail**: **[arm\\_support@dts-insight.co.jp](mailto:arm_support@dts-insight.co.jp)**
- ◆ 保守に関するお問い合わせ: **E-mail**: **[arm\\_sm@dts-insight.co.jp](mailto:arm_sm@dts-insight.co.jp)**
- ◆ ライセンス要求に関するお問い合わせ: **E-mail**: **[arm\\_reg@dts-insight.co.jp](mailto:arm_reg@dts-insight.co.jp)**
- ◆ トレーニング(技術セミナー)に関するお問い合わせ: **E-mail**: **[arm\\_training@dts-insight.co.jp](mailto:arm_training@dts-insight.co.jp)**